# Kaltura CaptureSpace Lite

Kaltura CaptureSpace Lite is a desktop recorder created by Kaltura. Downloading the recorder is necessary to use it, so please see the instructions below. Once you have downloaded the software, you can begin recording your desktop and create other media.

#### What's covered in this tutorial (Click on the title to jump to the section)

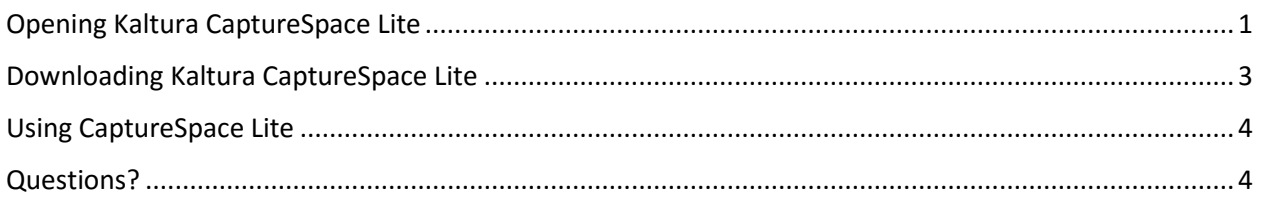

### <span id="page-0-0"></span>Opening Kaltura CaptureSpace Lite

- 1. Open your web browser (e.g. Chrome, Firefox).
- 2. Go t[o https://mediaspace.njit.edu.](https://mediaspace.njit.edu/)

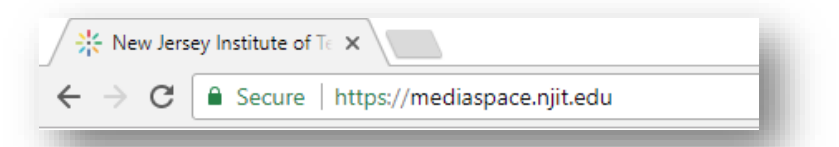

3. To log in to your account and see your personal media, click the dropdown button, **"Please Login to View Your Media,"** on the upper right of the screen.

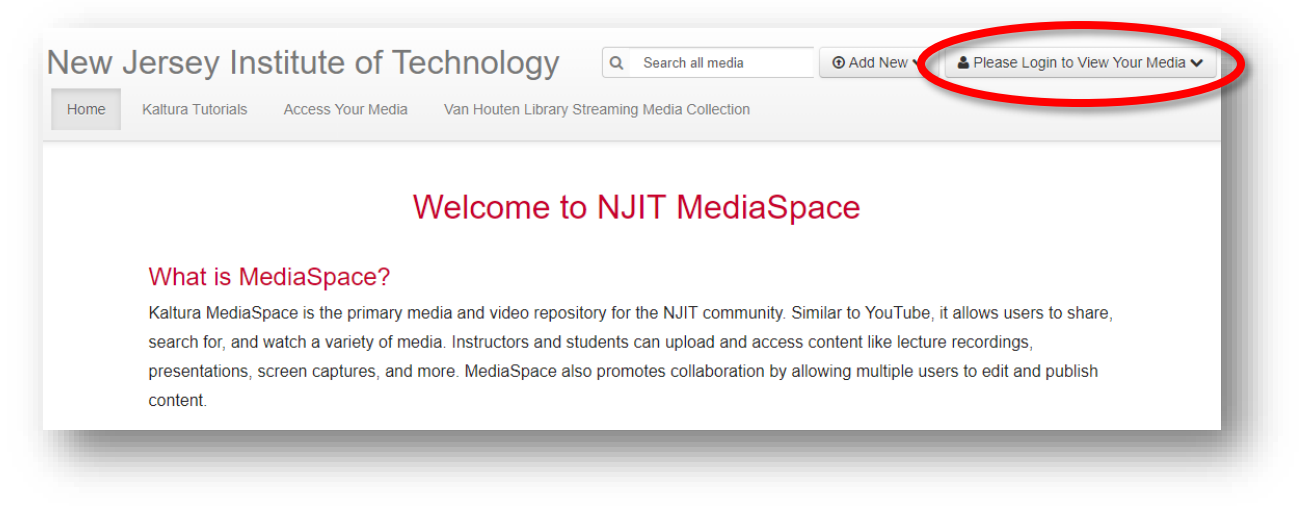

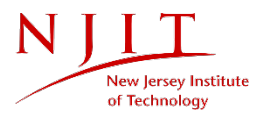

4. Click **"Login"** to access your media.

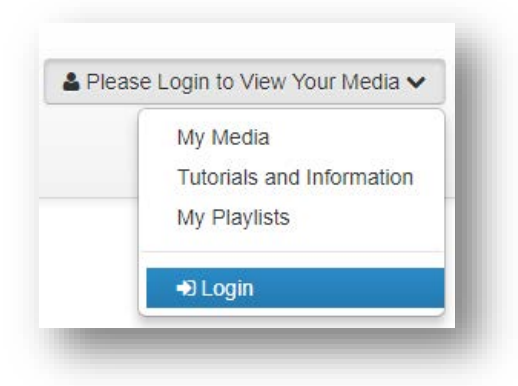

5. Enter your UCID and password and then click **"Login."**

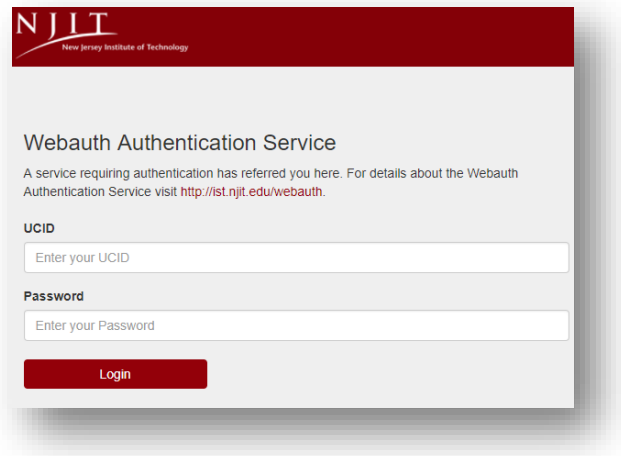

After logging in, you will be redirected to the MediaSpace homepage. From here, you can add new media and share it with others.

- 6. To add media using CaptureSpace Lite, click on the **"Add New"** dropdown menu. Three options will appear:
- Media Upload
- Webcam Recording
- CaptureSpace Lite

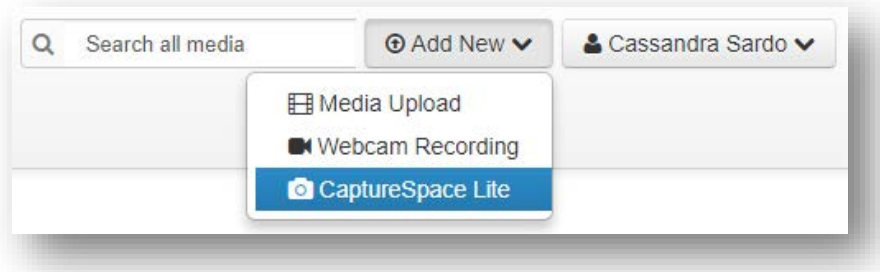

Click on **"CaptureSpace Lite"** to download the software.

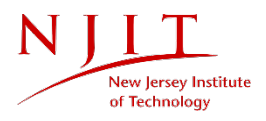

## <span id="page-2-0"></span>Downloading Kaltura CaptureSpace Lite

The operating system that you use will determine which recorder you'll download.

1. Select which Desktop Recorder is compatible with your operating system (e.g. Windows, Mac).

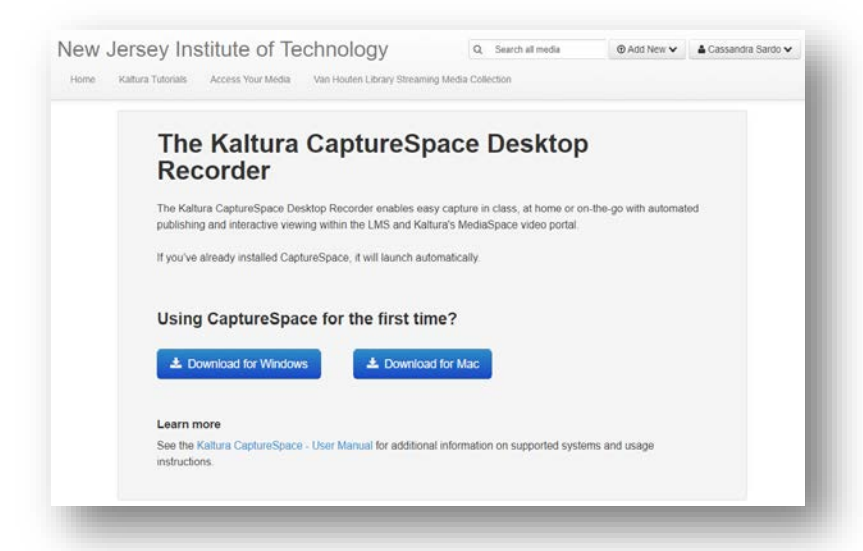

2. The software will be in your "Downloads" folder. In many browsers, it will appear at the bottom of your screen, where you can click on the button to finish downloading the software.

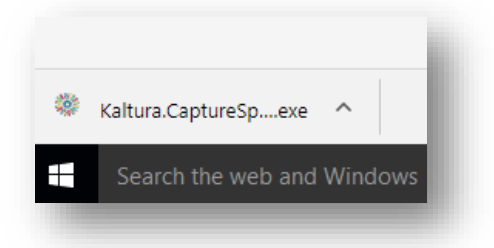

3. After the download is complete, you will be prompted to open the desktop recorder from MediaSpace. Click **"OK."**

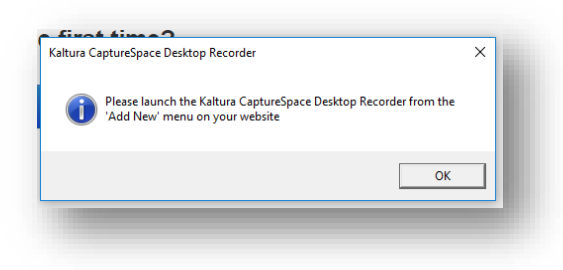

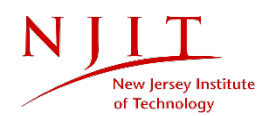

4. Return to the **"Add New"** dropdown menu (as featured above) and click **"CaptureSpace Lite"** in the dropdown selections. Your browser may prompt you to open the desktop recorder. Click **"Open Kaltura Capture…"**

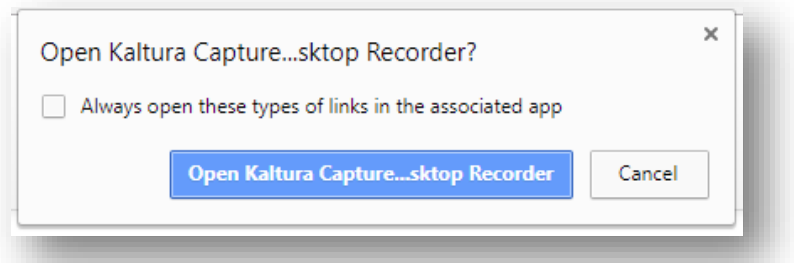

## <span id="page-3-0"></span>Using CaptureSpace Lite

- 1. After opening the CaptureSpace Desktop Recorder, you will be presented with the following options:
	- Screen and microphone
	- Screen, webcam, and microphone
	- Webcam and microphone
	- Microphone only
- 2. After selecting one of the four options, you can begin to record and enjoy additional features (Please see our tutorial for using Kaltura CaptureSpace Lite Features).

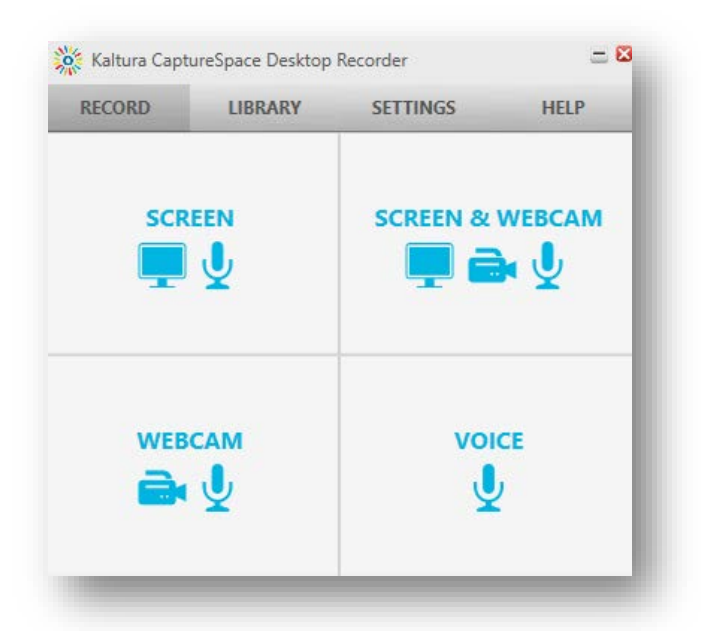

#### <span id="page-3-1"></span>Questions?

If you are still in need of assistance, please contact the IST Service Desk. You can reach the IST Service Desk from Monday to Friday, 8AM to 7PM.

Phone: (973) 596-2900 │ Location: Student Mall, Room 48 Request Help Online[: https://ist.njit.edu/servicedesk/](https://ist.njit.edu/servicedesk/)

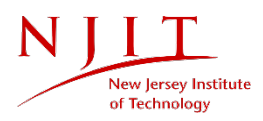